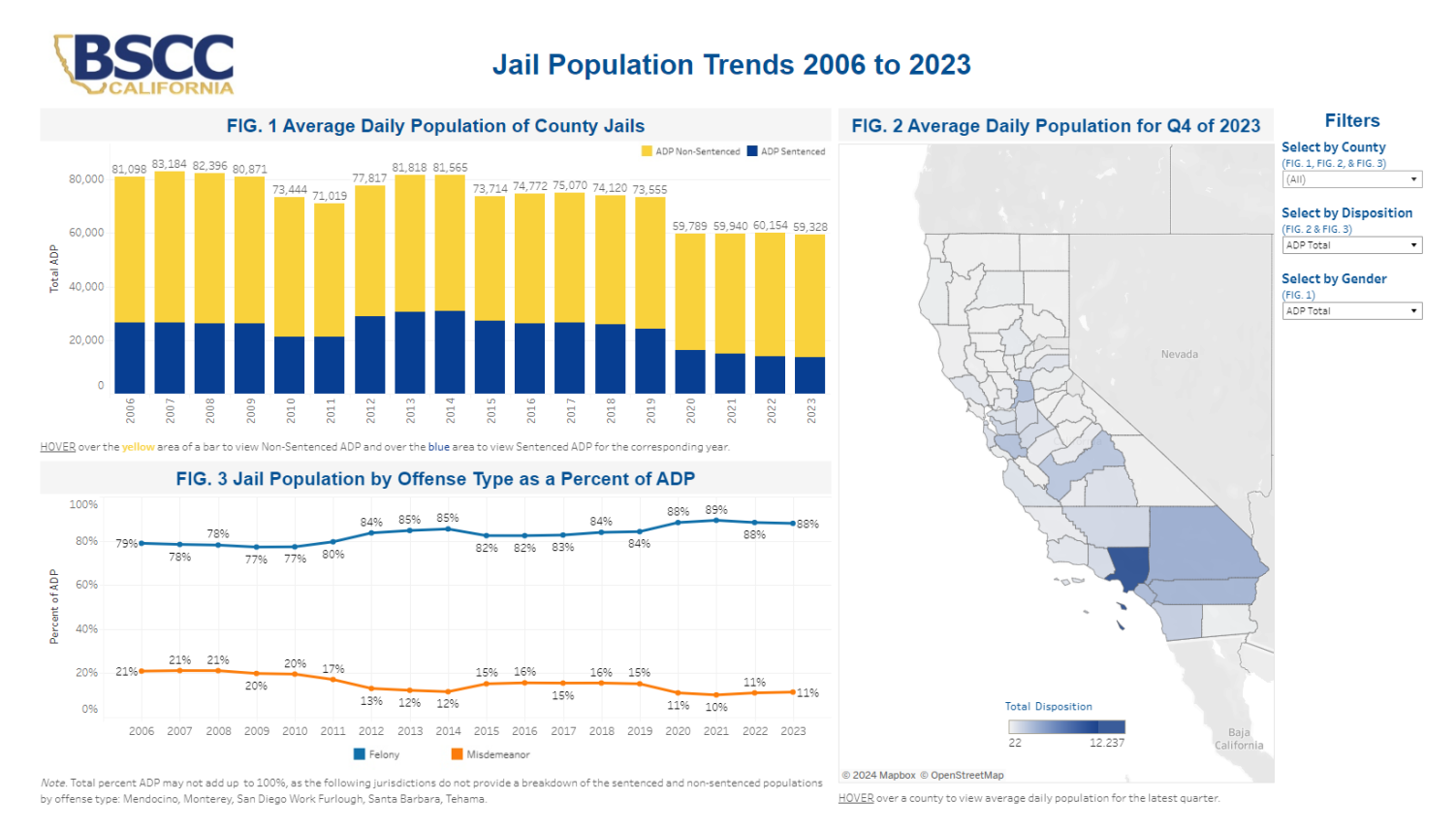

# **Navigating the JPS Dashboard**

The Jail Profile Survey (JPS) dashboard consists of three interactive figures to present JPS data. The figures display statewide data as a default but can be filtered by county, sentencing or disposition type, and by gender using the filter menus located on the righthand side of the dashboard.

This document provides an overview of each figure and provides instructions for using the interactive features to further explore the JPS data.

# **Exploring Figure 1**

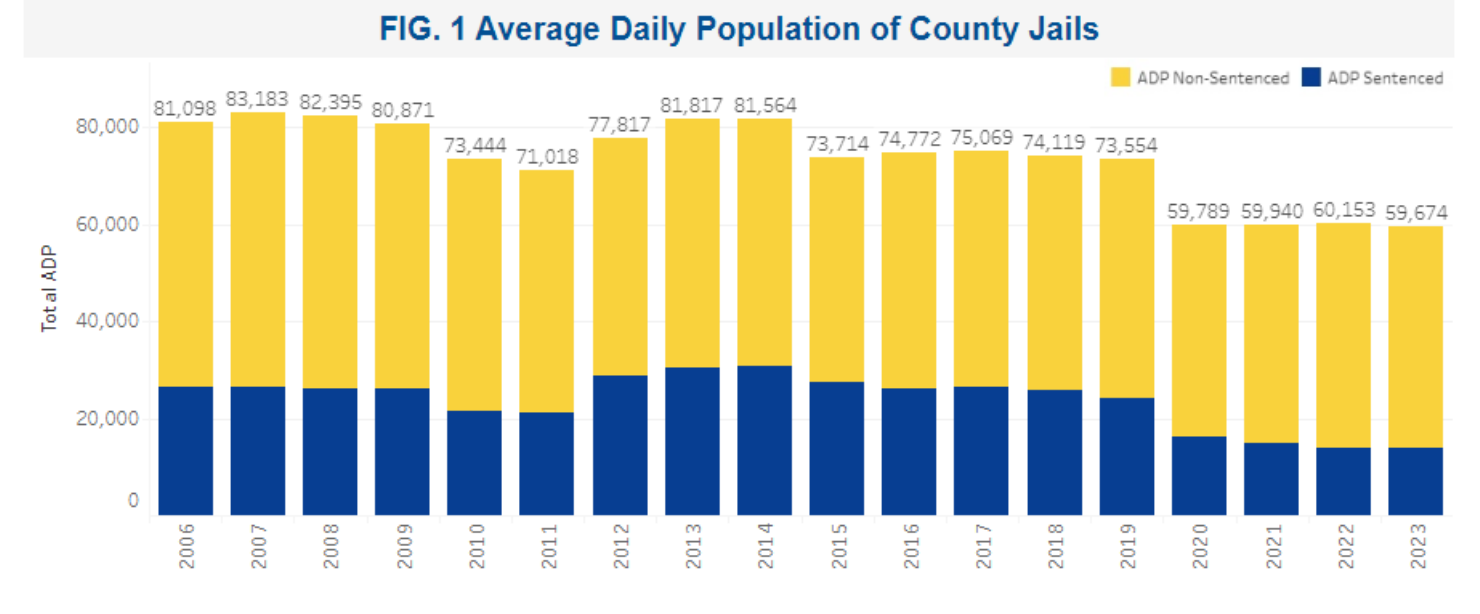

Figure 1 provides a stacked bar graph that visualizes average daily population (ADP) across county jails by year. The total ADP is comprised of non-sentenced ADP, represented by the yellow area of the bars, and sentenced ADP, represented by the blue area.

As shown in the picture below, to see the ADP breakdown of non-sentenced or sentenced, hover over the area of the appropriate bar.

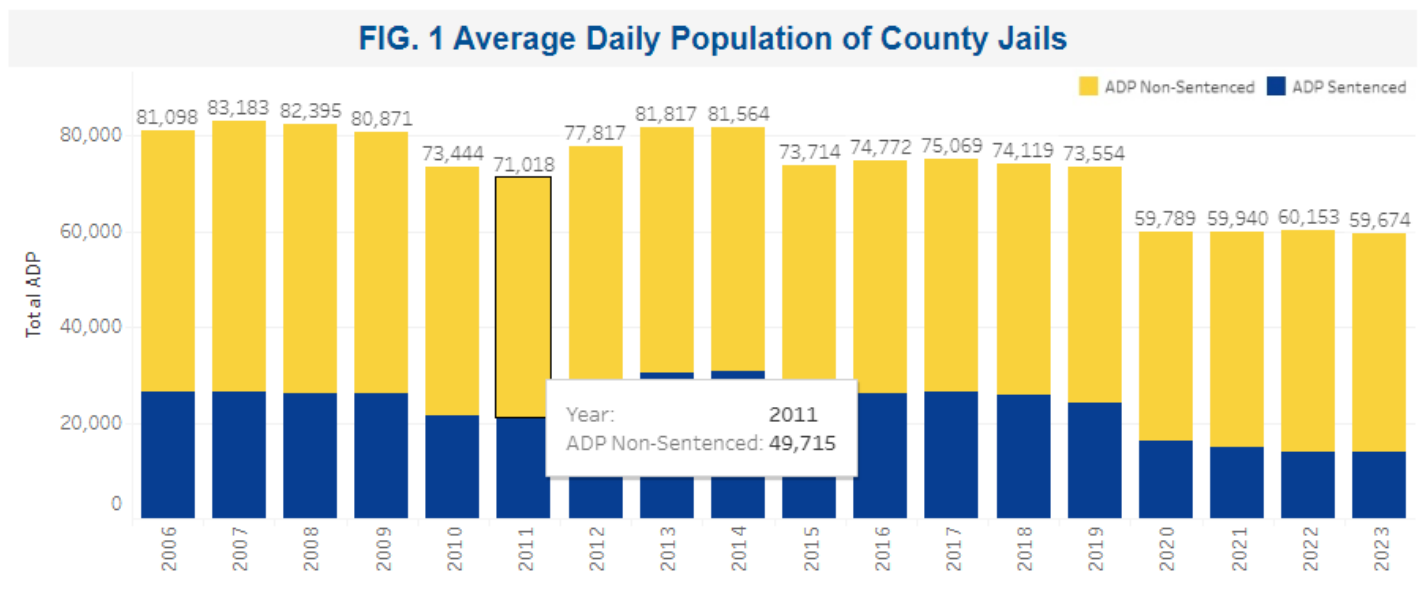

HOVER over the yellow area of a bar to view Non-Sentenced ADP and over the blue area to view Sentenced ADP for the corresponding year.

#### **Filtering Figure 1 Data**

Users can filter Figure 1 data by using the 'Select by County' and/or 'Select by Gender' filters on the righthand side of the data dashboard (see images below). The 'Select by County' filter will filter Figure 1 to only show the county selected in the dropdown menu. The default selection is "(All)", showing statewide data. The 'Select by Gender' filter menu will filter the ADP data as a total, or by gender. The default display is unfiltered, showing ADP Total.

## **Filters**

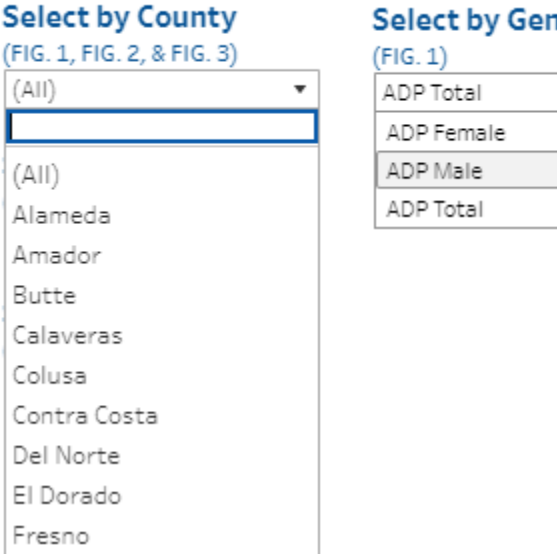

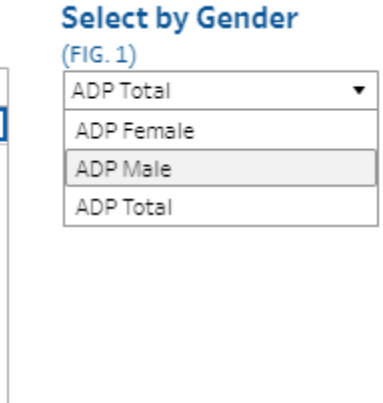

In the image below, Stanislaus County was selected using the 'Select by County' filter. By selecting Stanislaus county, the data in Figure 1, Figure 2, and Figure 3 only show data for Stanislaus county.

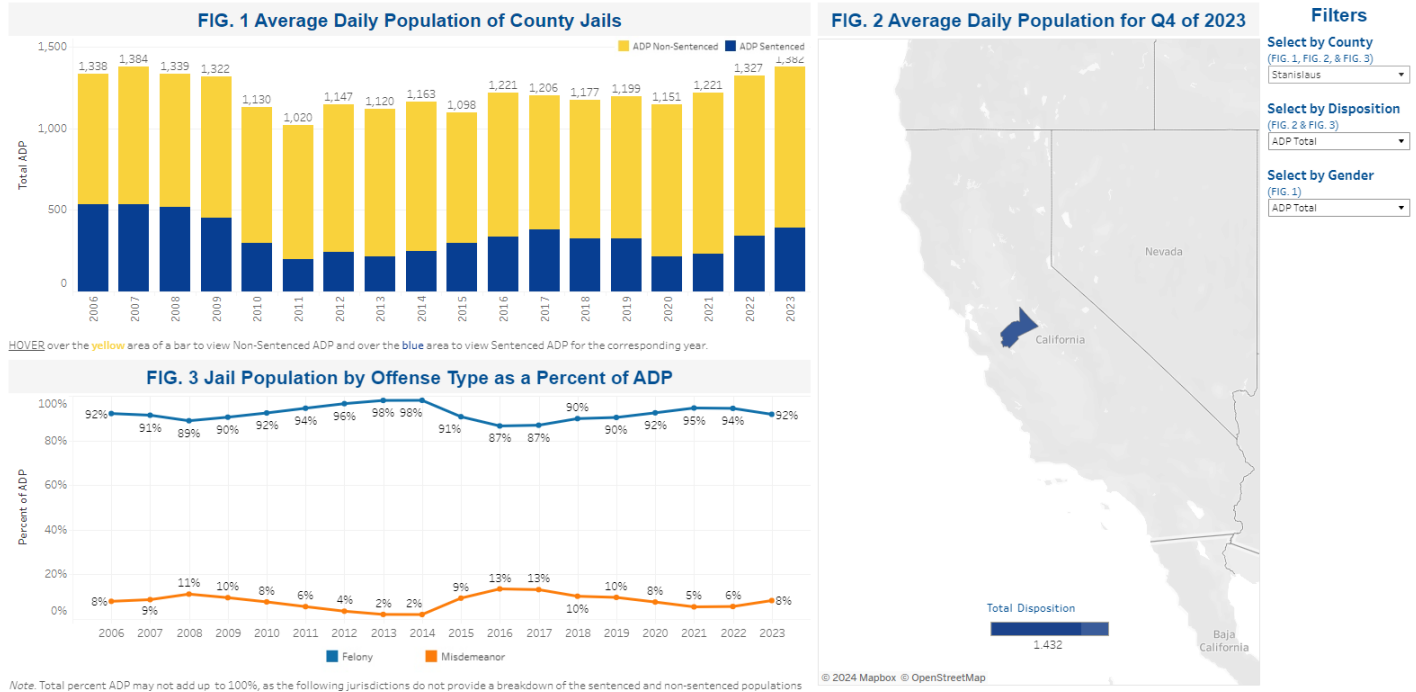

by offense type: Mendocino, Monterey, San Diego Work Furlough, Santa Barbara, Tehama HOVER over a county to view average daily population for the latest qua

## **Exploring Figure 2**

This visualization provides a map of California's counties with the latest ADP by county for the most recent quarter of data. Hover over the county of interest to see the data. The color scale at the bottom of the map provides the population range with darker shades indicating larger populations and lighter shades indicating lower populations.

#### **Filtering Figure 2 Data**

Users can filter Figure 2 data by using the 'Select by County' and/or 'Select by Disposition' filters on the righthand side of the dashboard (see images below). The 'Select by Disposition' filter menu will filter the ADP data by sentenced, non-sentenced, or total ADP. The default display is unfiltered, showing ADP total.

#### **Select by County** (FIG. 1, FIG. 2, & FIG. 3)  $(A||)$  $(A||)$ Alameda Amador Butte Calaveras Colusa Contra Costa Del Norte El Dorado Fresno

**Filters** 

#### **Select by Disposition**

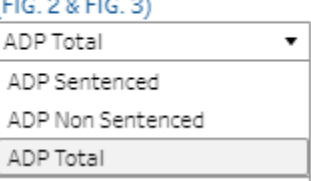

### FIG. 2 Average Daily Population for Q4 of 2023

March 2024

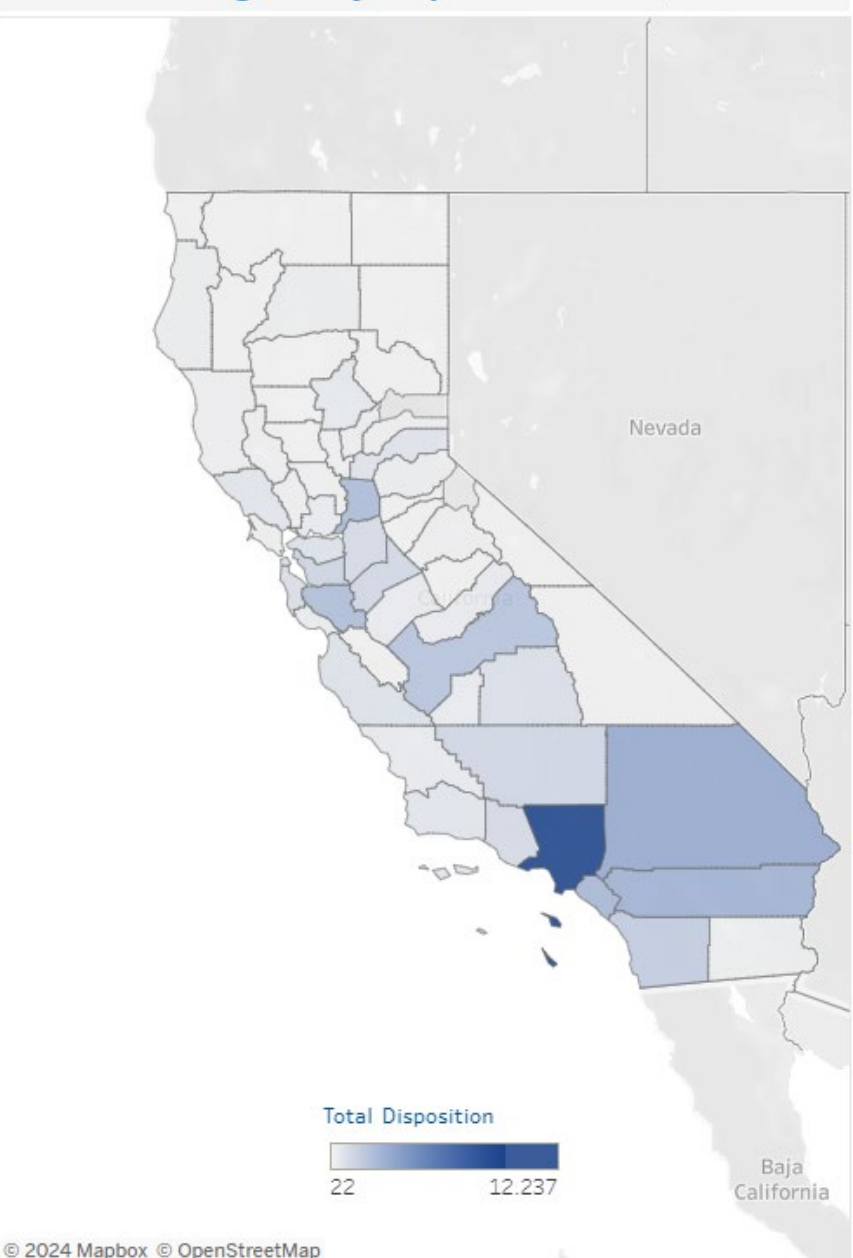

HOVER over a county to view average daily population for the latest quarter.

## **Exploring Figure 3**

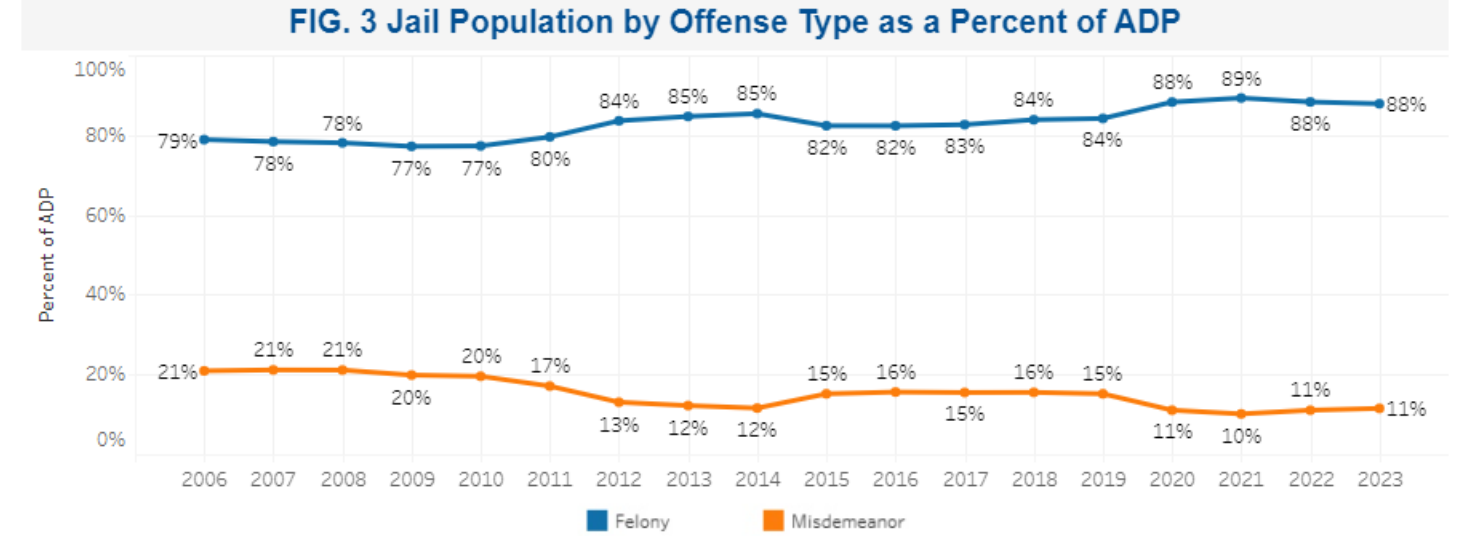

\* As the JPS does not collect offense type data by gender, Figure 3 is not filtered by gender.

This figure provides line graphs to illustrate the year-over-year percentage of the total ADP categorized by offense type, misdemeanor, or felony. The felony ADP percentage is depicted by the blue trend line, while misdemeanor ADP percentage is represented by the orange trend line.

NOTE: The percentages of the respective populations may not add up to 100% as not all counties report the necessary data.

#### **Filtering Figure 3 Data**

Users can filter Figure 3 data by using the 'Select by County' and/or 'Select by Disposition' dropdown filters on the righthand side of the dashboard.

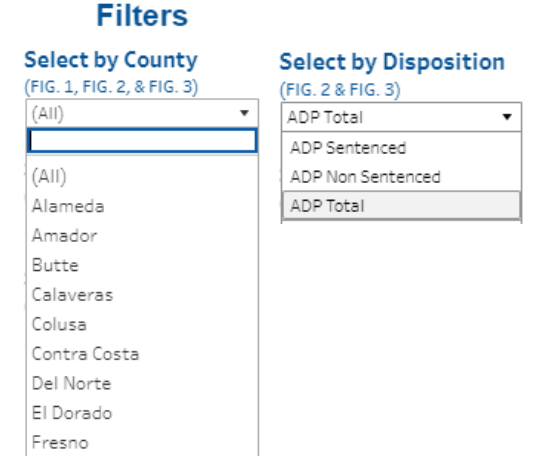

#### **JPS Resources**

For additional JPS resources please visit the BSCC [JPS webpage](https://www.bscc.ca.gov/s_fsojailprofilesurvey/) to access the [JPS Workbook,](chrome-extension://efaidnbmnnnibpcajpcglclefindmkaj/https:/www.bscc.ca.gov/wp-content/uploads/JPSWorkbook_2.16.22.pdf) the [JPS](https://jpjdreporting.bscc.ca.gov/jps-query)  [Query Tool,](https://jpjdreporting.bscc.ca.gov/jps-query) [JPS Trends Tables,](https://public.tableau.com/app/profile/kstevens/viz/JPSTableauDashboardTables/StatewideJailPopulationbyOffenseType2006through202?publish=yes) and additional resources and products.

### **BSCC JPS Contact Information**

Direct any questions regarding the JPS Dashboard to the Research Unit's Analyst at JPS@bscc.ca.gov or (916) 621-2892.